## **3.4 AUTUAR PROCESSO**

Para iniciar a operação, acesse:

SIPAC → Protocolo → Mesa Virtual → Processos → Autuar Processo

A seguinte tela será apresentada pelo sistema:

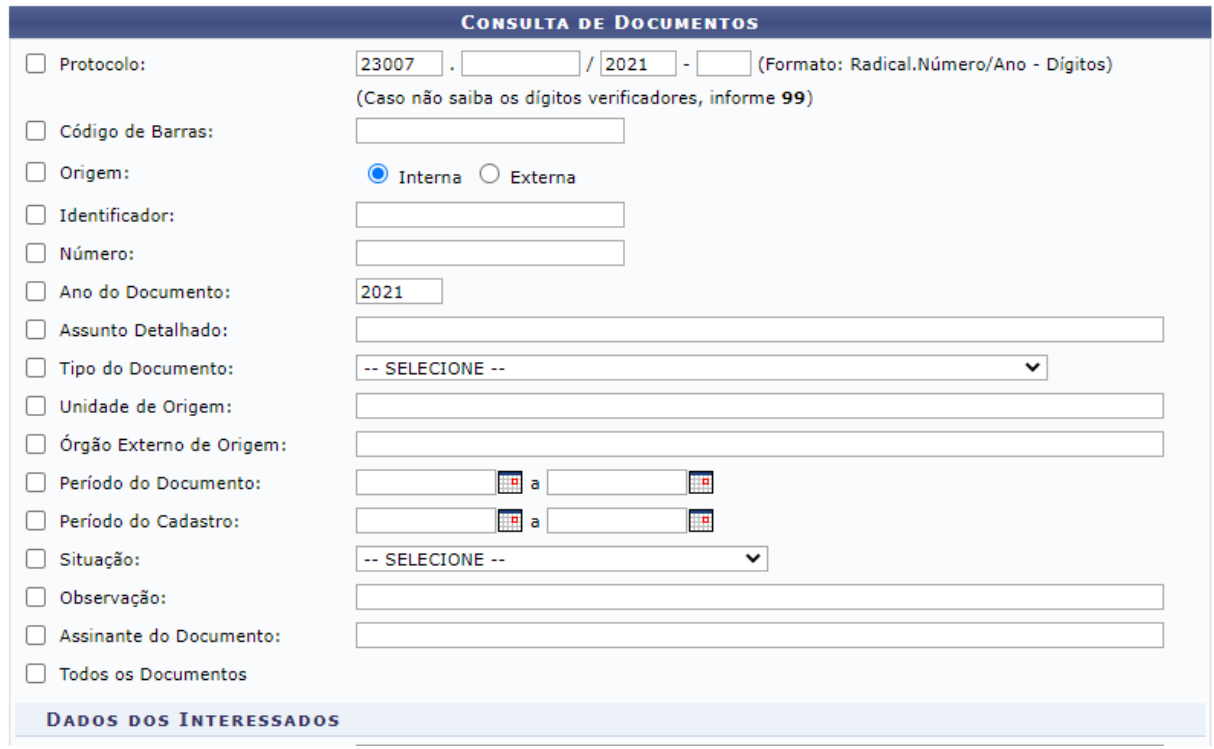

Na tela acima, são apresentados os campos de Consulta de Documentos para localização do documento que será transformado em processo. Após preencher os campos desejados, clique no botão **Buscar** para realizar a consulta.

Caso os dados informados não sejam suficientes para localizar documentos, o sistema emitirá a seguinte mensagem:

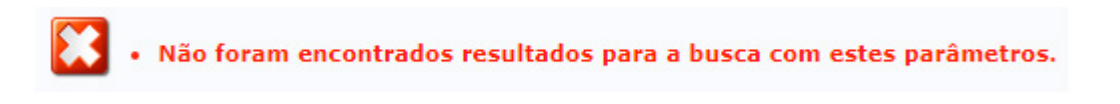

Existindo êxito na busca, será inserida na tela a lista de Documentos Encontrados, contendo todos os documentos que atendem aos critérios utilizados.

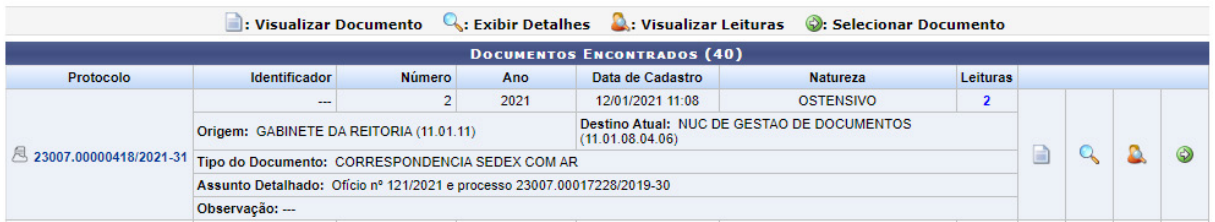

A partir desta lista, é possível visualizar o documento na íntegra, seus detalhes e os usuários que efetuaram leituras. Caso deseje efetuar a autuação, clique no botão . para selecionar o documento. Após recarregar, o sistema exibirá a mensagem:

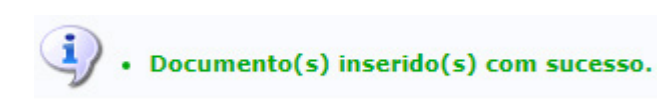

## Neste momento, a seguinte tela será apresentada pelo sistema:

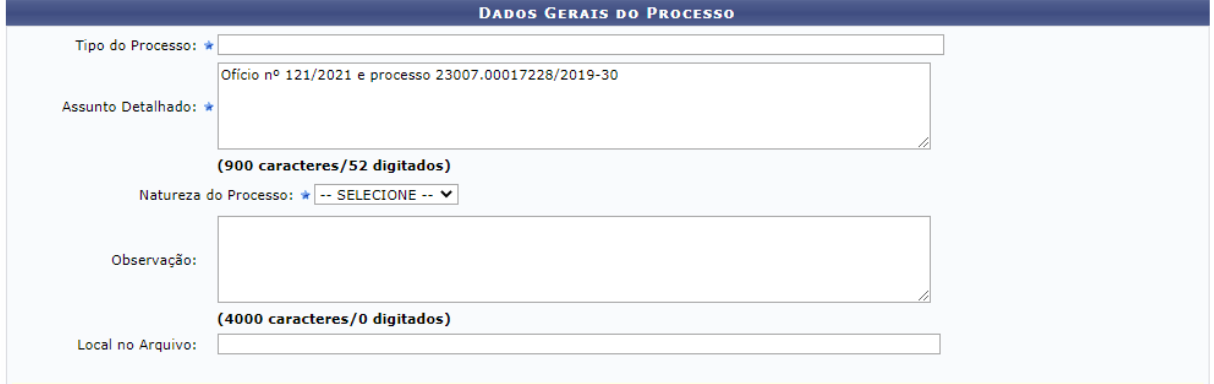

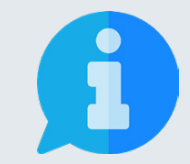

**Os campos sinalizados com o símbolo são de preenchimento obrigatório. Os demais campos devem ser preenchidos para complementar e tornar mais compreensível o processo, além de proporcionar maior possibilidade de recuperação da informação futuramente.**

Na tela acima, informe os seguintes Dados Gerais do Processo a ser aberto:

- **• Tipo de processo:** neste campo, deve-se digitar no mínimo as três primeiras letras da informação desejada e o sistema exibirá uma lista com as opções disponíveis. A escolha pode ser realizada ao clicar sobre o tipo desejado. Caso não encontre a informação desejada, entre em contato com a unidade de Gestão de Documentos para sanar sua dúvida ou solicitar um novo cadastro de tipo.
- **• Assunto detalhado:** descreva a matéria, tema ou objeto que motiva o processo.
- **• Natureza do Processo:** escolha uma das opções disponíveis:
	- **• Ostensivo:** processo cujo teor deve ser do conhecimento do público em

geral e ficará disponível para consulta na área pública do sistema;

- **• Restrito:** cujo teor não deve ser do conhecimento do público em geral, sendo acessados apenas pelas unidades nas quais são tramitados, interessados e assinantes, sendo necessário cadastrar a hipótese legal que fundamenta o ato.
- **• Sigiloso:** usado quando se requer rigorosas medidas de segurança e cujo teor deve ser, exclusivamente, do conhecimento de quem realiza o cadastro e de pessoas credenciadas por este. Os processos sigilosos serão classificadas quanto ao seu grau de sigilo em: ultra-secretos, secretos e reservados, conforme o risco que a divulgação pode proporcionar à sociedade ou ao Estado, conforme Lei de Acesso à Informação - Lei n° 12.527 de 18 de novembro de 2011, e seu regulamento.

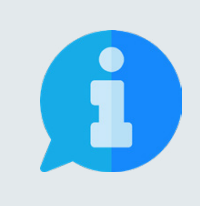

**A principal diretriz que rege a disponibilização de informações é: a publicidade e a transparência das informações é a regra e o sigilo é a exceção. Portanto, os processos e documentos produzidos, recebidos e acumulados no decorrer das funções e atividades das unidades, devem possuir grau de restrição ou sigilo apenas em casos específicos.**

A seguir, é possível adicionar as pessoas interessadas ao processo de acordo com a sua vinculação à UFRB, podendo escolher entre: servidor, aluno, credor, unidade ou outros.

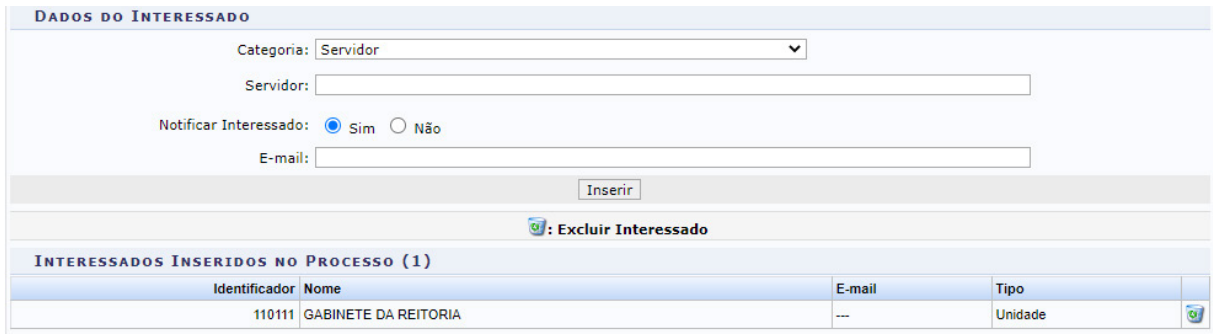

No campo abaixo da seleção da categoria, digite as três primeiras letras do nome que deseja buscar. Desta maneira, o sistema mostrará uma lista de opções que pode ter um item selecionado ao ser clicado.

Em seguida clique sobre o botão Inserir. A página será recarregada e exibirá a mensagem:

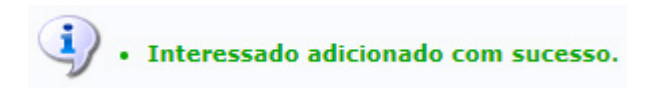

Neste momento, passará a constar o nome do interessado na lista de Interessados Inseridos no Processo. Caso deseje remover algum interessado inserido erroneamente na lista, basta clicar sobre o ícone (Excluir interessado) ao lado do referido nome. A página será recarregada e exibirá a mensagem:

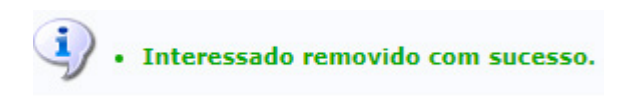

Adiante é possível informar os dados judiciais do processo, caso existam.

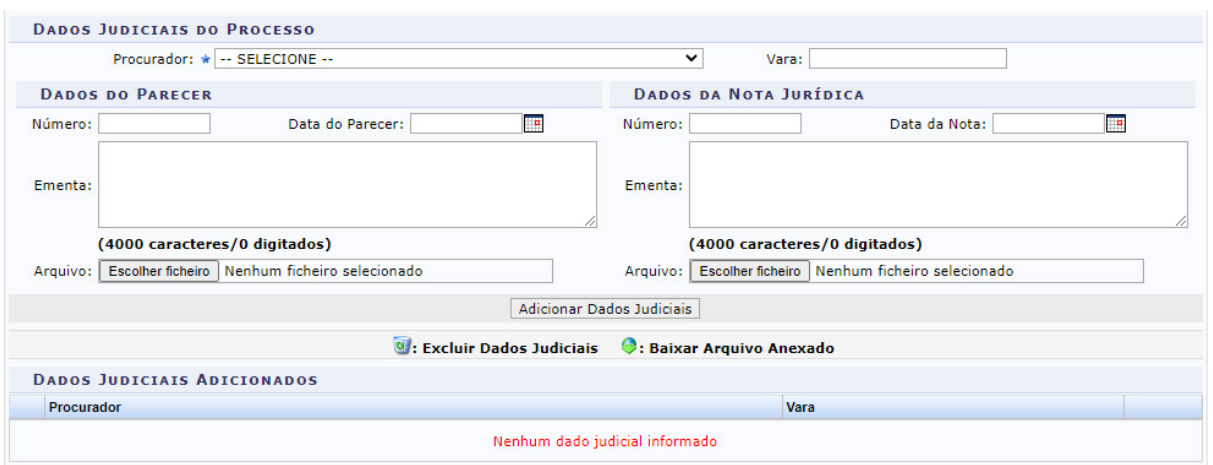

Abaixo encontram-se os documentos inseridos ao processo:

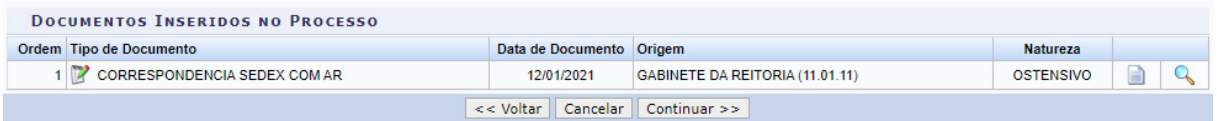

Caso deseje cancelar a operação, clique sobre o botão cancelar no final da página, devendo confirmar para que todos os dados sejam perdidos.

Para prosseguir na abertura do processo, clique sobre o botão **Continuar >>** para finalizar a autuação. O sistema será recarregado e apresentará a mensagem.

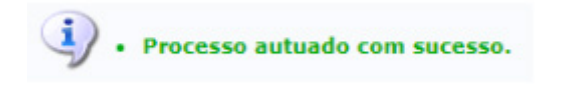